# **Consent** Form for MLF User Agreement

## PI (principal investigator) of an approved proposal is requested to submit "the Consent Form" for MLF User Agreement.

You must read [MLF User Agreement](https://mlfinfo.jp/_src/resource/P7wJtyMP9a/mlf_user_agreement_e_2023.pdf) when you submitted your proposal. From 2024A, the provisional and formal notifications of the proposal review showing adoption are all conditional approval and a final approval will take place upon your submission of the Consent Form. For BL01, BL02, BL04, BL10, BL11, BL14, BL15, BL17, BL18, BL19, and BL22, your affiliated supervisor must sign the Consent Form. PI receiving an approval notification is requested to submit it as soon as possible.

In case of the Joint use of KEK beamlines (Instruments: BL05, BL06, BL08, BL09, BL12, BL16, BL21, BL23, muon BLs), the signature of PI's affiliated supervisor is not required.

Because any procedures before experiment are unable to be omitted even for reserved proposals, PI for a reserved proposal should submit the Consent Form in advance without waiting beamtime allocation. When there happens an opening in beamtime schedule, a reserved proposal for which its Consent Form was submitted may be prioritized.

MLF User Agreement and Consent Form can be downloaded in the following

- MLF User Agreement [https://mlfinfo.jp/\\_src/resource/P7wJtyMP9a/mlf\\_user\\_agreement\\_e\\_2023.pdf](https://mlfinfo.jp/_src/resource/P7wJtyMP9a/mlf_user_agreement_e_2023.pdf)
- Consent Form [https://mlfinfo.jp/\\_src/resource/P7wJtyMP9a/mlf\\_user\\_consent\\_form\\_e\\_2023.pdf](https://mlfinfo.jp/_src/resource/P7wJtyMP9a/mlf_user_consent_form_e_2023.pdf)

#### In creating:

- The signature of the affiliated supervisor is intended to clarify the responsibilities of the affiliated institution. With this in mind, enter your Affiliated supervisor.
- User Consent Form shall be submitted as a PDF file for each proposal.
- Submission of the Consent Form can be done in a web site by uploading its PDF file, refer to 'Guide to submit User Consent Form for MLF Experiment'.

#### Side note:

- If the student is in charge of the assignment, there is no problem because the supervisor's signature is the supervisor's (AS).
- If the person in charge (JAEA, KEK, CROSS) is in charge, the entry in the department head column can be omitted.

# Guide to submit User Consent Form for MLF Experiment

- Login <https://jus.j-parc.jp/portal/top>
- 2. Open J-PARC User Support System
- 3. Click '1. Forms'
- 4. Press 'Submit' button of the consent form, then web form opens.

When you press the 'Submit' button, an upload button will be displayed.

- If you download a form MLF web and upload a prepared file, please click the 'Submit' button once. (Also, it will not be uploaded just by pressing the "Register" button)
- 5. Make sure that the Principal Investigator (PI) and proposal information are entered on the form.
- 6. Please enter affiliation director (supervisor) information. Note: If you fill it out after printing, please omit it and do after closing this form.
- 7. Press register and close the from
- 8. Press the print button to open the PDF file and print it on paper.
- 9. Enter affiliation director information. In case of omitting in No.5, please fill it out with a seal or get a signature of the director. For the test of the state of the
- 10. Upload the scanned file. Completed.

### IMORTANT notification for uploading file

- The upload button can only be used once, you can not undo. Please double check before uploading.
- If you make a mistake, please contact the Users Office.
- Maximum upload capacity is 5Mb.

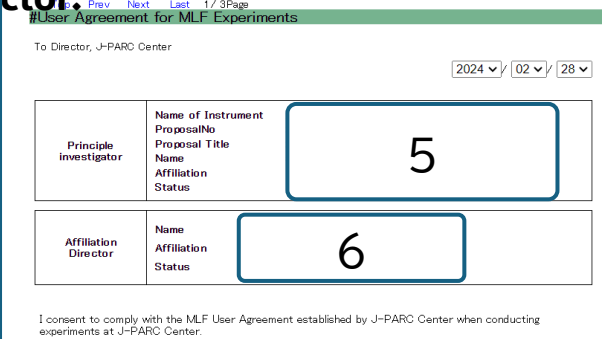

The affiliated supervisor of PI shall ensure that the experiments listed below are conducted as part of the duties of the organization which PI belongs to In the event that PI fails to fulfill the obligations specified in the MLF User Agreement, I agree that the affiliated organization will take annropriate action

nt use of KEK beamlines (Instruments: BL05, BL06, BL08, BL09, BL12, BL16, BL21, BL2) ture of PI's affiliated supervisor is not required 7 shall be submitted as a PDF file for each proposal lease click the [Submit] button to enter the above details Submit Clear & Close

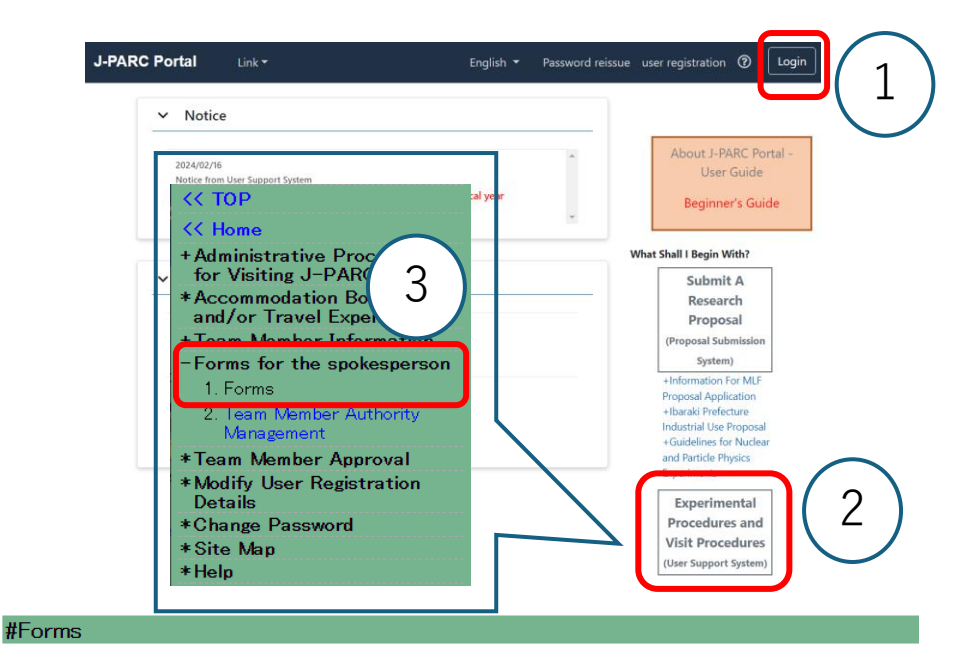

Please select from the menus below the Project Type and Experiment/Proposal Number for which you wish to lodge forms then click the [Search] button. Click the Clearl button to reset the entry fields.

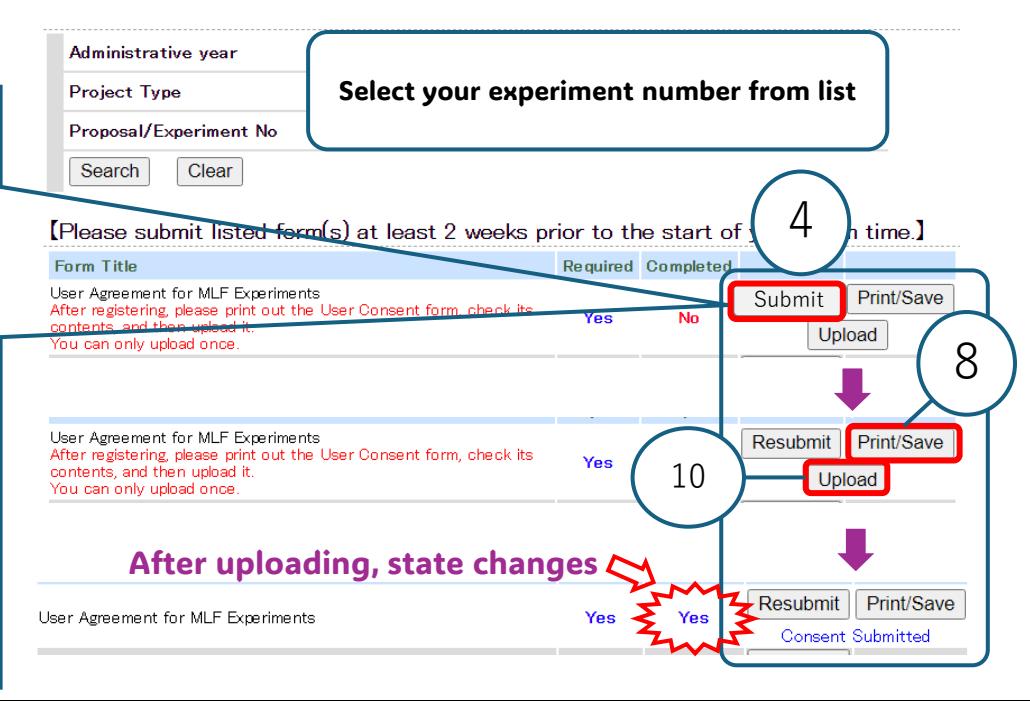